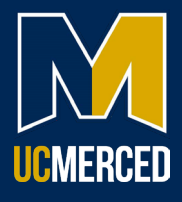

## **Completing the Health Surveillance Questionnaire**

1. From [OHSS Enrollment,](https://occhealth.ucmerced.edu.672elmp01.blackmesh.com/blank) navigate to the Work Health Solutions employee portal.

2. Select UC

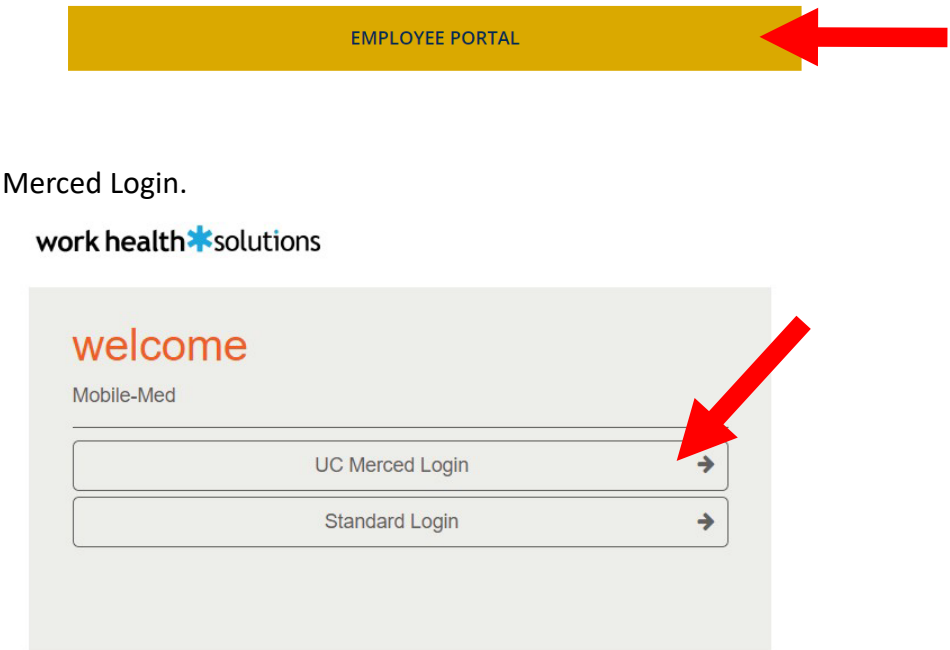

3. You will be re-directed to a single sign-on. Use your UCM ID and password to log in.

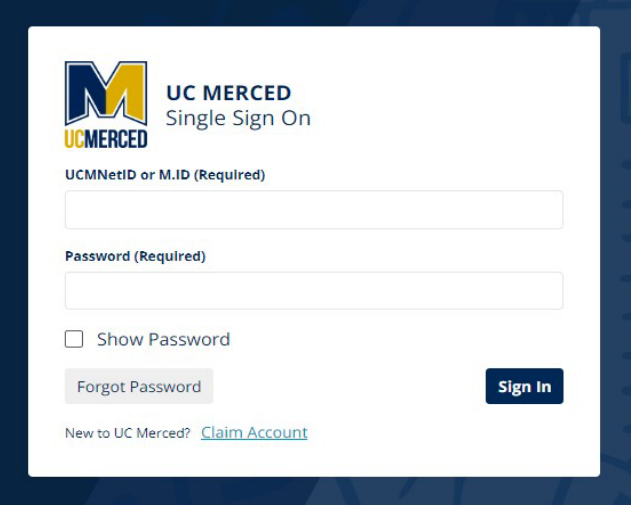

4. Once you have completed your single sign-on, you will be directed to the WorkHealth Solutions Employee Portal. Select the notification bell at the top of the page.

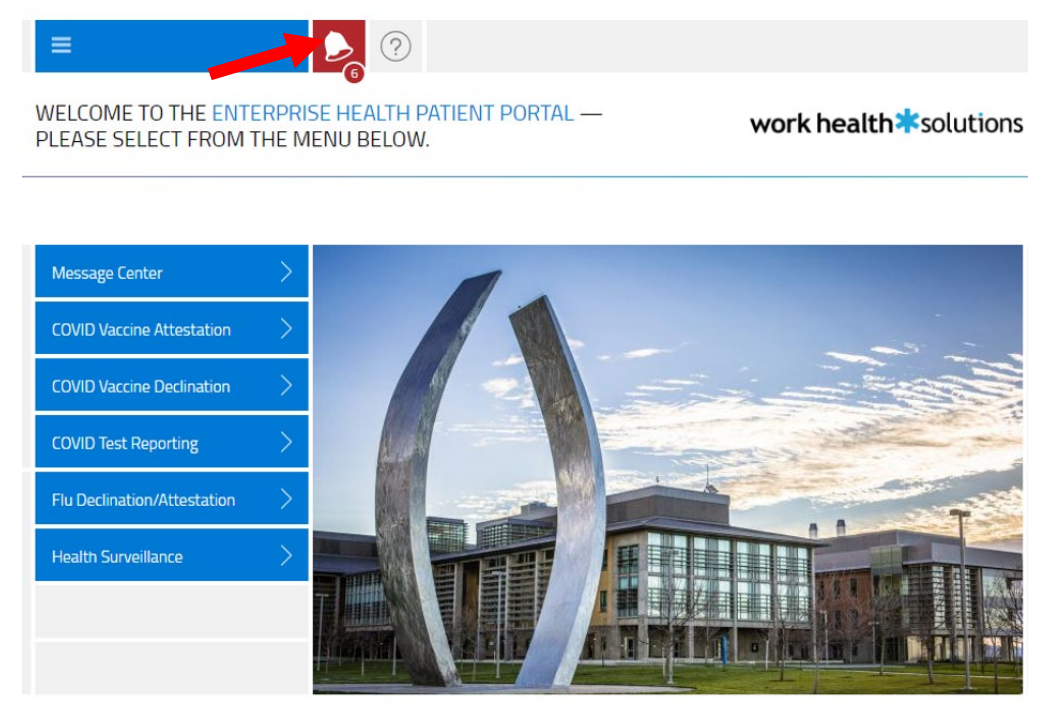

5. You will be directed to your message center. Go to the UC Merced Health Surveillance Questionnaire and select begin.

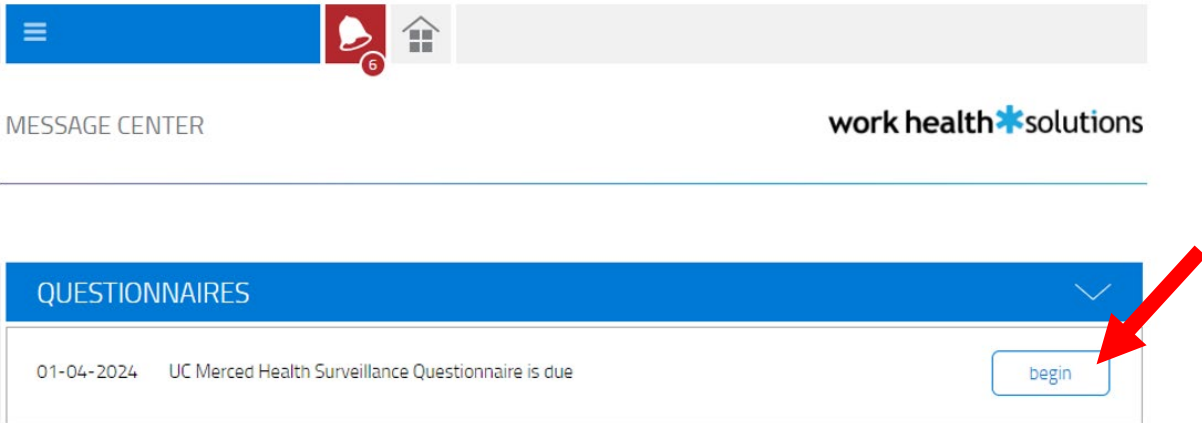

- 6. Please read the questions thoroughly and complete the form to the best of your ability.
	- a. Immunization Record
		- i *NOTE: When filling out your confidential Health Questionnaire (HQ), make sure to have your vaccination history available. Vaccine history, including date, is requested on the HQ and does not automatically prepopulate from previous forms or previous vaccination and/or testing services performed by Occupational Health. If you have had a*

*vaccination, but it is not entered on the questionnaire, the Occupational Health Provider may recommend this service before providing clearance. This may create an unnecessary appointment or clearance delay.*

b. Upload a file of your immunization record for verification purposes. Your *OHSS clearance could be delayed without the uploaded image of your immunization records.* Click on the attach button and upload a file of your immunization record. PDF, PNG, JPG, JPEG, GIF files are accepted.

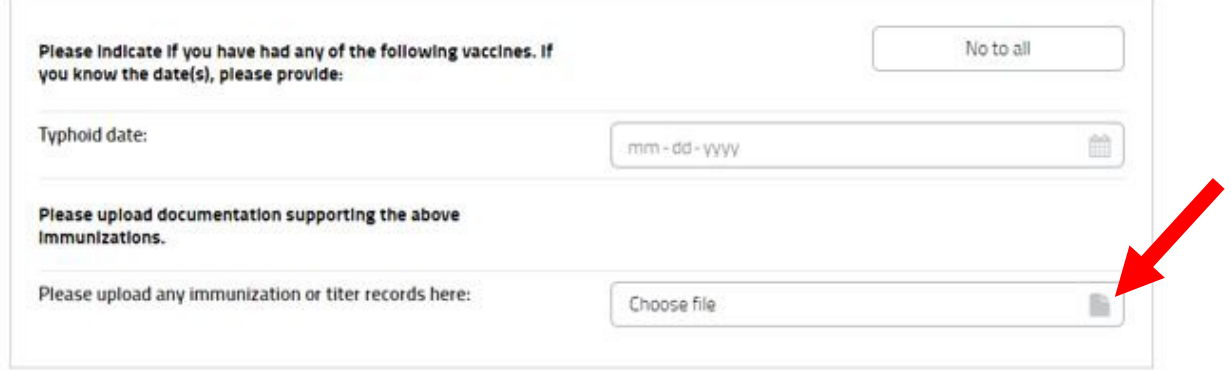

- 7. When completed click submit.
- 8. You will receive a prompt that your submission was successful, and you will be redirected to the front page of the portal. **Please note that you will be unable to view your responses a�er submission.**

SUBMISSION SUCCESSFUL

work health **\***solutions

**THANK YOU!** 

You will be redirected momentarily.